## 上海理工大学研究生网络远程复试操作说明

# ——预案(WeLink)of 考生端——

考生端请使用电脑或手机下载、安装并使用 Welink 软件

台式电脑或笔记本需具备摄像头和麦克风。

## 电脑端软件下载方法一:

使用浏览器搜索登陆华为 WeLink 官网下载软件。

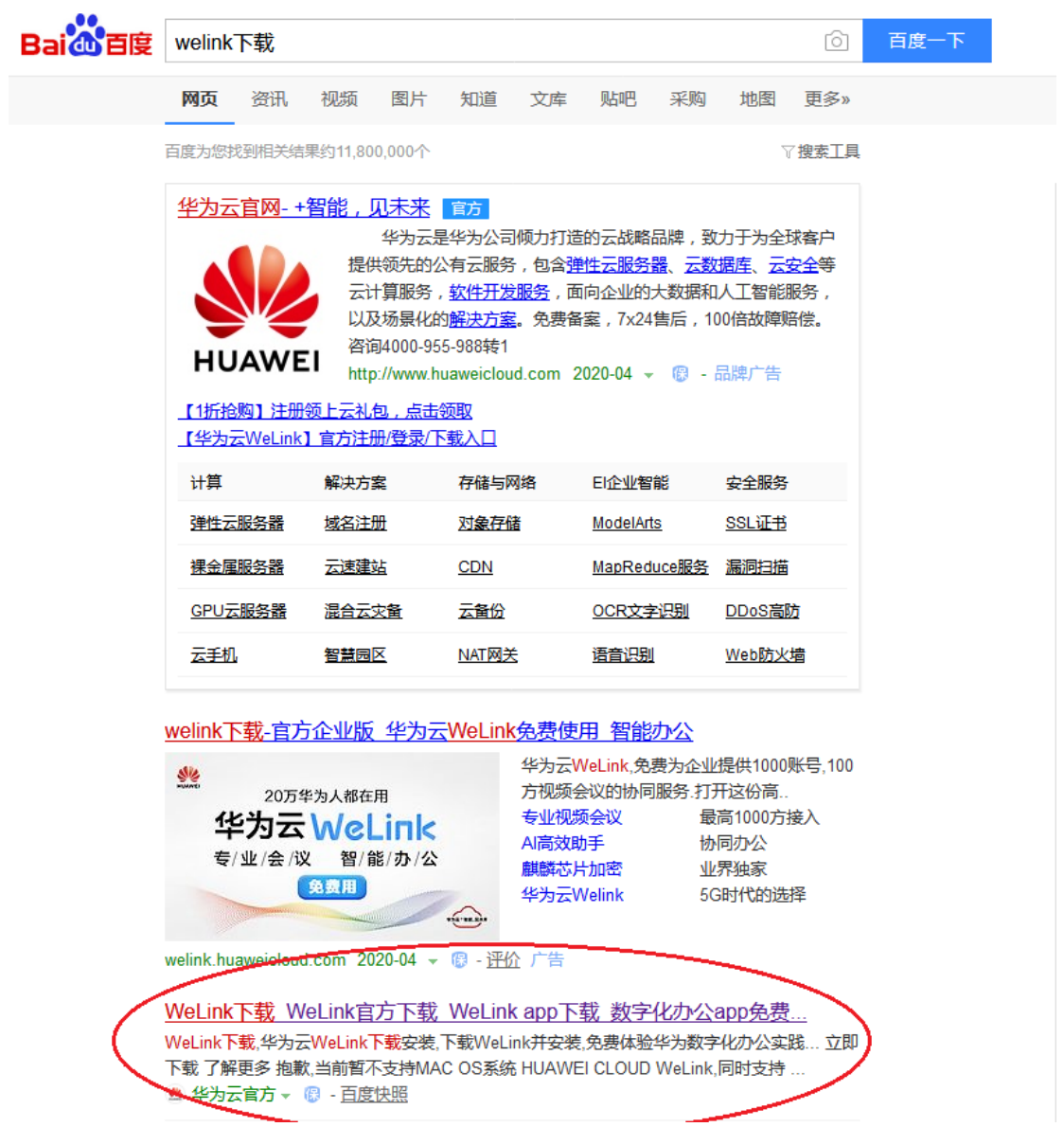

网址:https://www.huaweicloud.com/product/welink-download.html

## 电脑端软件下载方法二:

## 使用第三方软件搜索并下载华为 WeLink。

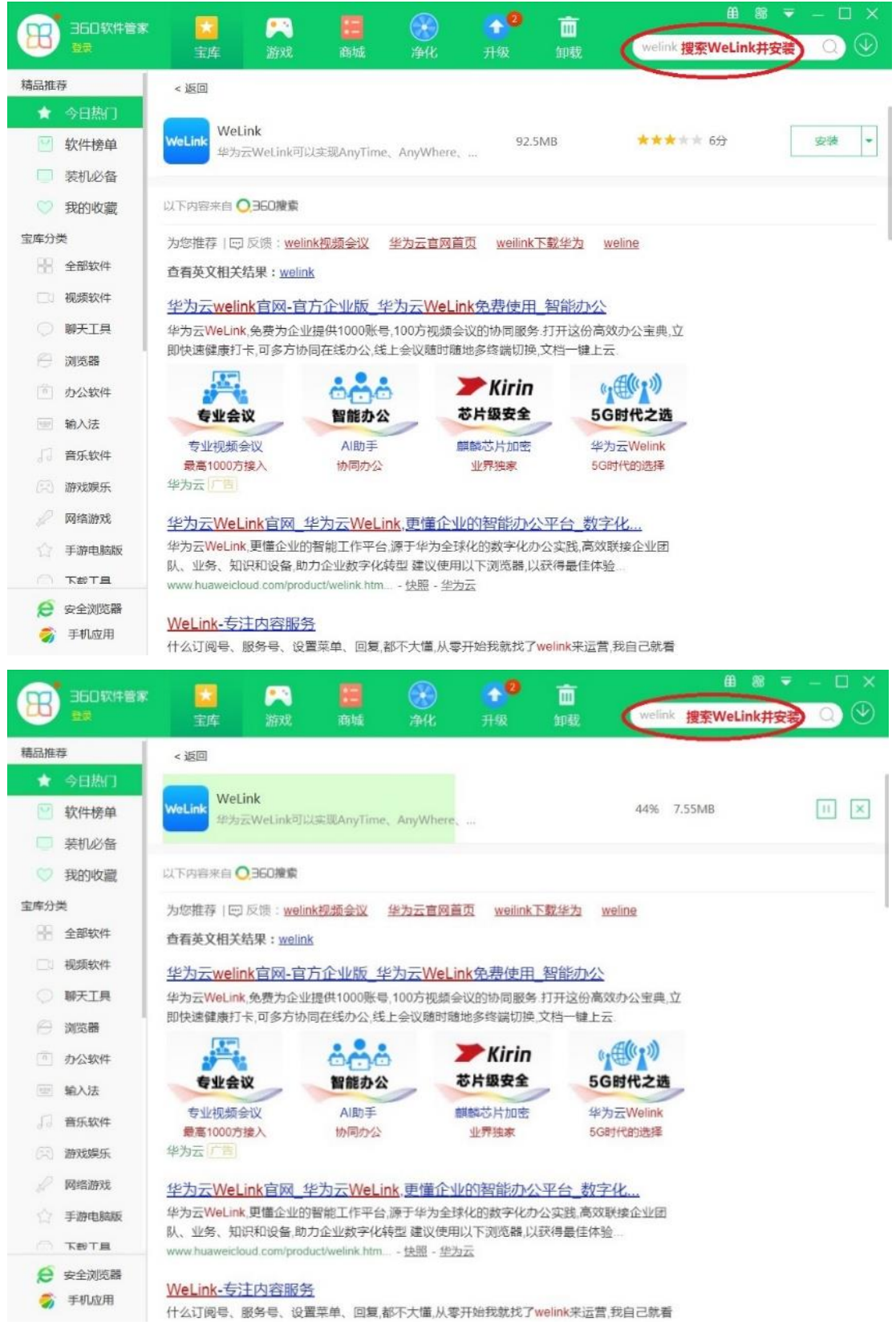

#### 电脑端软件安装

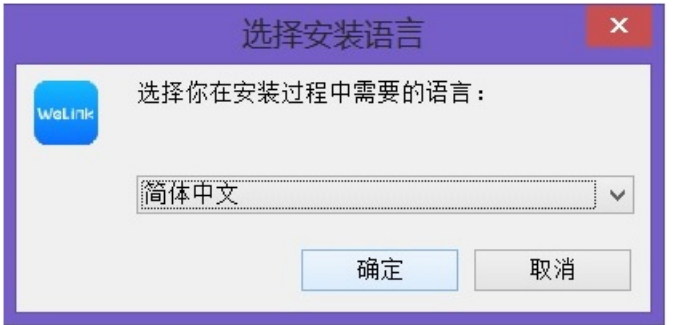

安装过程中出现如上画面,请选择语言并点击"确定"。

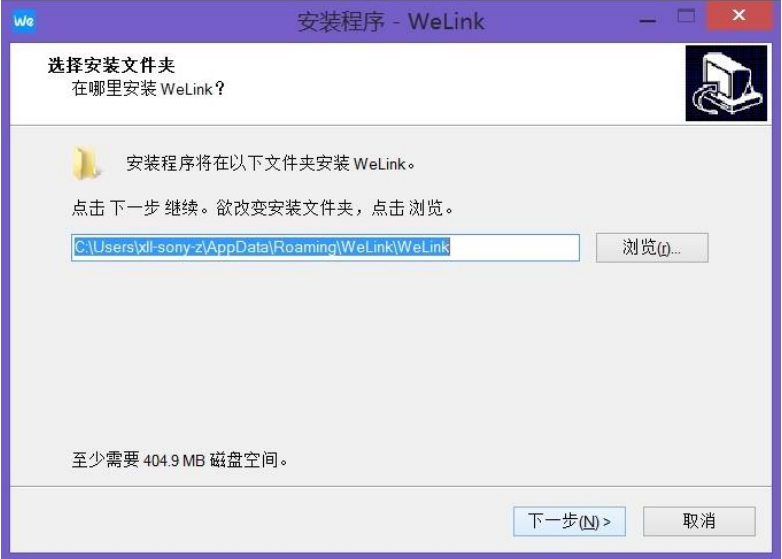

安装过程中出现如上画面,请选择安装路径后并点击"下一步"。

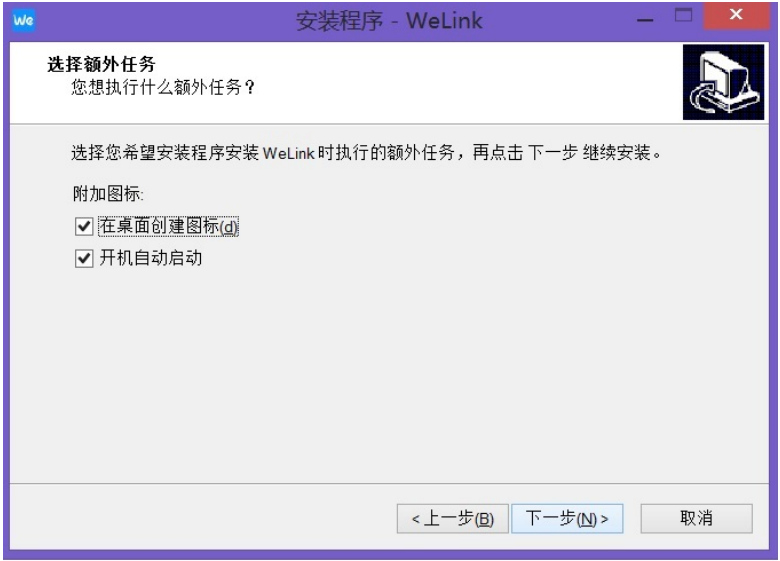

安装过程中出现如上画面,请选择"附加图标"中的选项后并点击"下一步"。

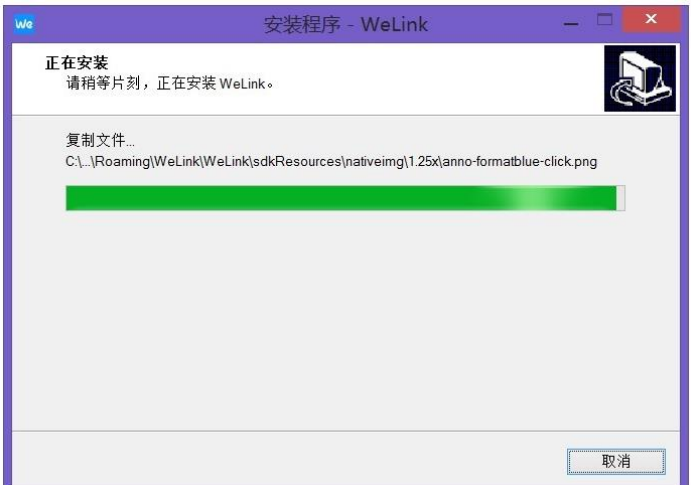

安装过程如上图所示。

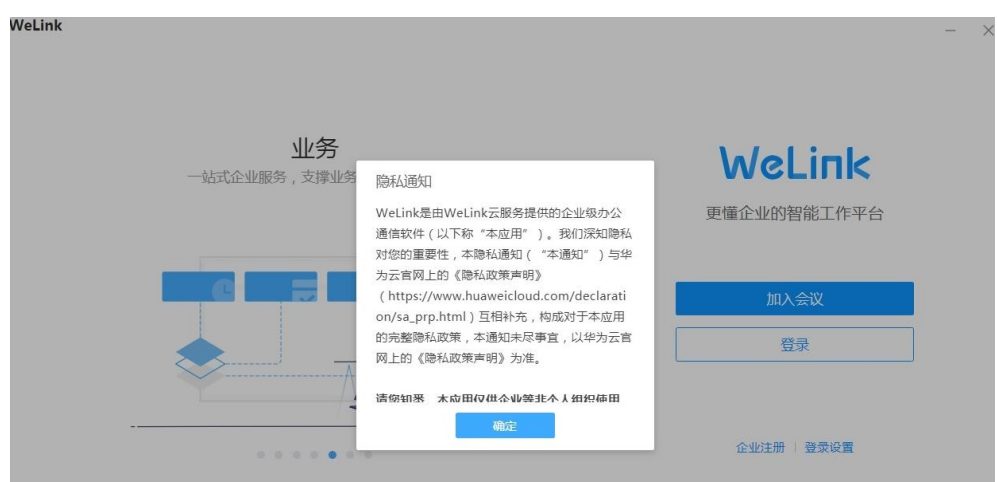

安装结束后阅读弹窗中的"隐私须知"后点击"确定"。

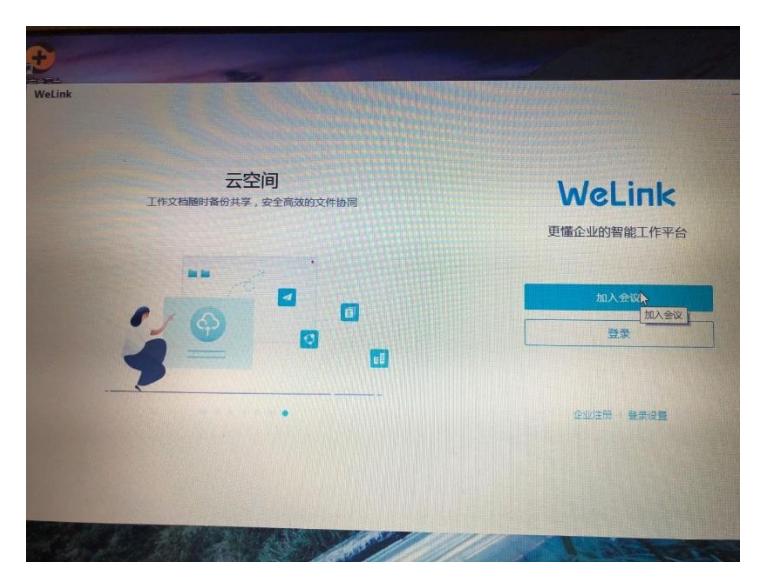

在弹出的窗口中点击"加入会议"。

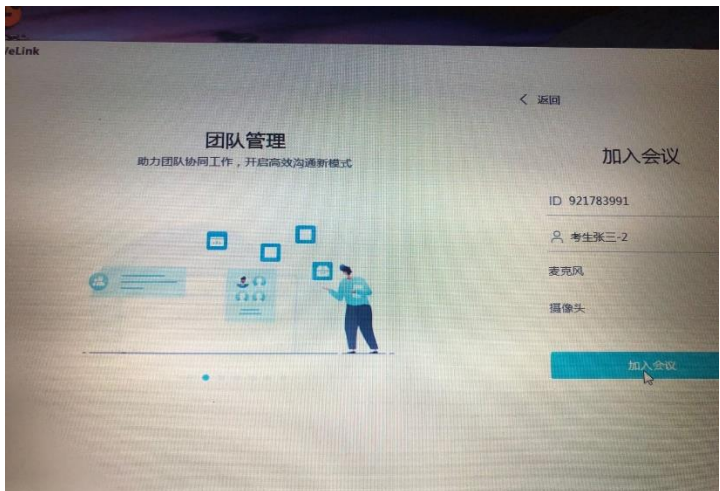

在弹出窗口中输入老师提供的 ID(以 ID 号 921783991 为例),并输入考生名字

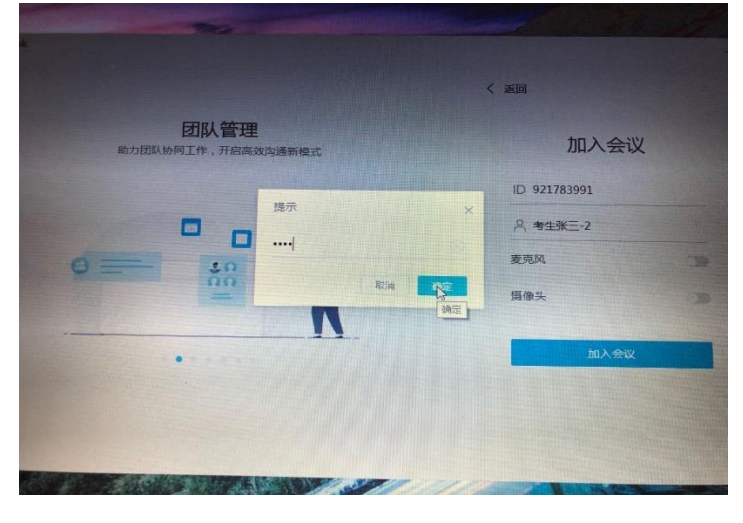

(以考生张三-2 为例),然后点击"加入会议"。

在上图中输入老师提供的密码,点击"确定"。

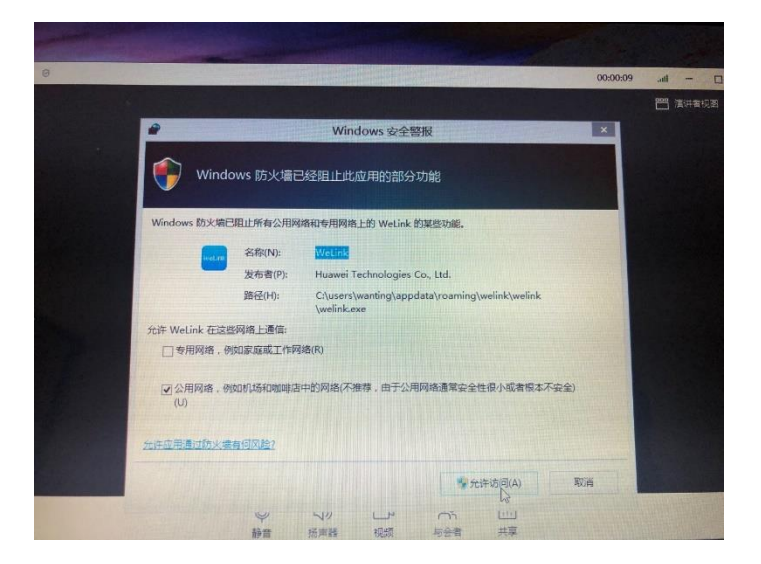

## 在上图中点击"允许访问"后即可进入该会议。

# 手机端软件安装(以 IOS 系统为例)

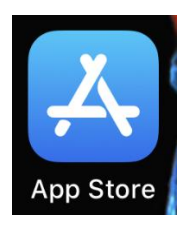

## 点击 App Sotre

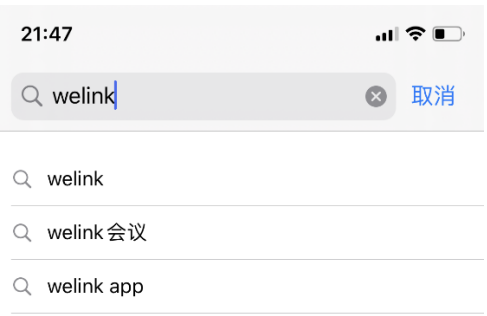

## 搜索 WeLink

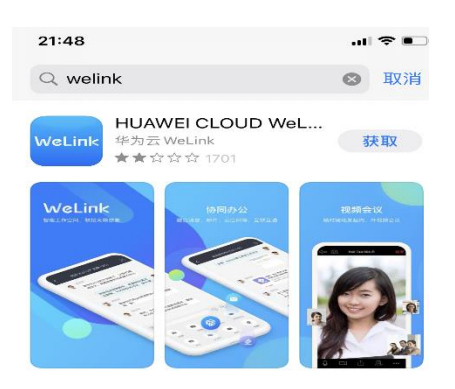

点击"获取"按钮。

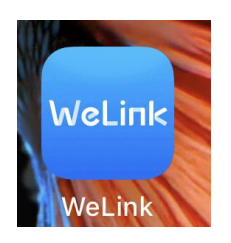

安装成功后,点击如上图所示图标。

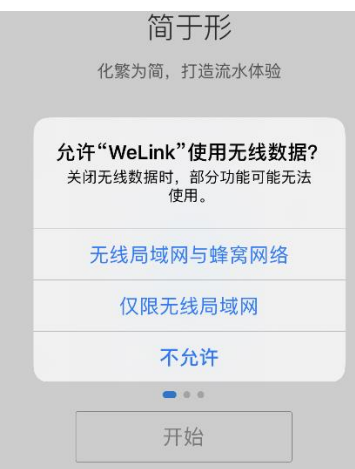

### 选择网络后点击"开始"。(推荐使用"无线局域网与蜂窝网络")

# WeLink

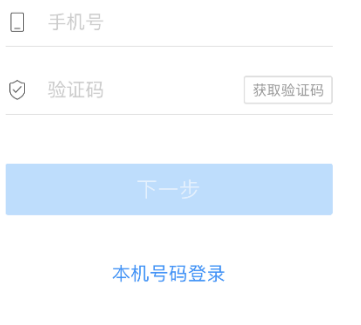

加入会议

### 点击屏幕下方"加入会议"(无需输入手机号及验证码)。

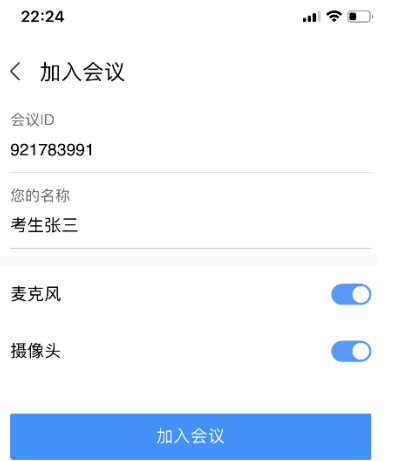

在屏幕中输入会议 ID 和您的姓名。(以 921 783 991 和考生张三为例)。保持麦 克风和摄像头开启状态。点击"加入会议"。

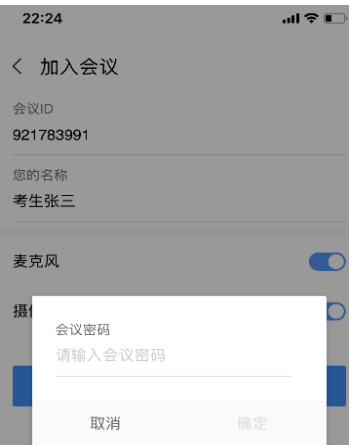

输入老师提供的密码后点击"确定"。

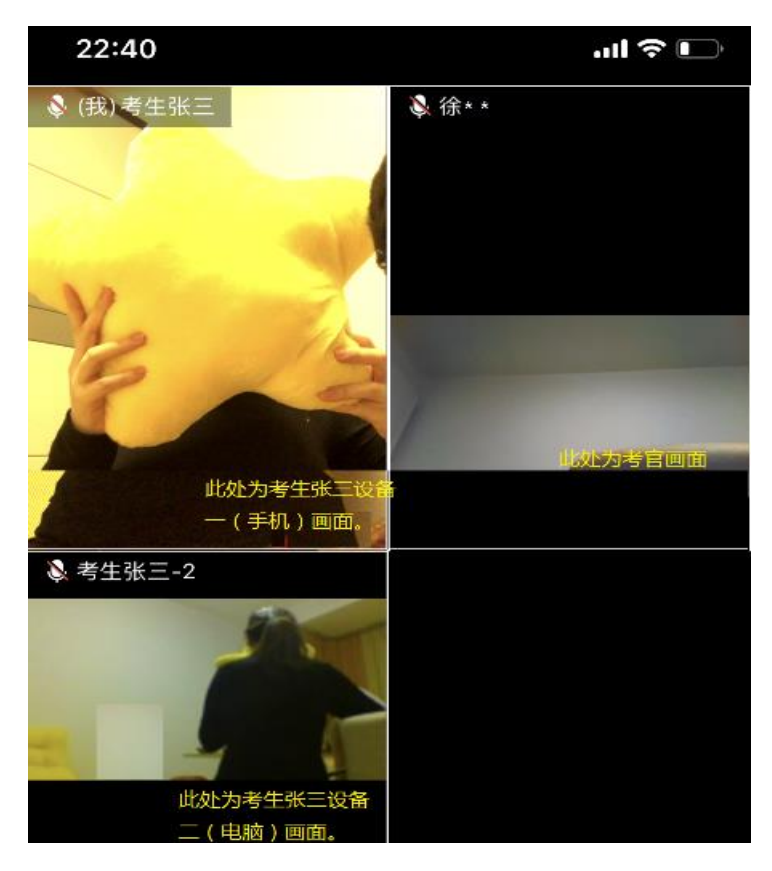

进入会议后如上图所示。提醒:请保持设备一(手机)和设备二(电脑)其中一

台开启扬声器。

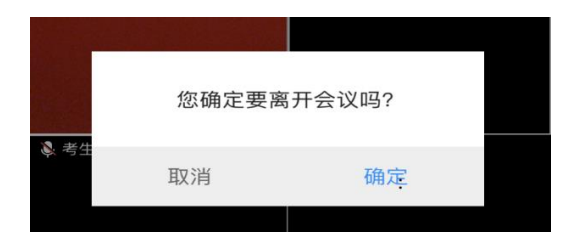

复试结束后点击"离开",并点击"确定"。